# **Department of Administrative Services**<br>Improving efficiency, compliance, and workplace performance

## OFM Program Access

Office of Fleet Management

April 2021

## OFM Program Access Request

## This program is compatible with IE or Chrome browsers

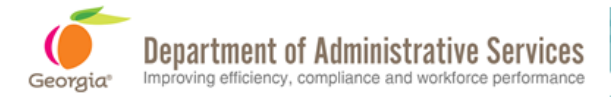

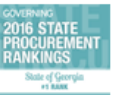

Learn About DOAS ~

**Our Community** Need Help Q

 $\rightarrow$  Print

> Fleet Management

### **FLEET PROGRAMS ACCESS REQUEST**

The Office of Fleet Management (OFM) programs assist you in managing your agency's fleet data. In efforts to streamline access to these programs, we have created a portal to simplify the onboarding process. Creating an account for this portal will allow you to submit requests to add, delete or update information for users to ARI Insights, DriverCheck, WEX Clearview, WEX Online, WEX SNAP and the Fleet Total Cost of Ownership (TCO) Dashboard.

Additionally, you can request access to our DOAS Learning Management System (LMS) that houses several online training courses and videos to guide you through these programs and our policies.

Learn more about OFM Programs

You must Sign In or Create an Account on the DOAS Customer Portal to submit a request.

### **Click Next to create an account or login.**

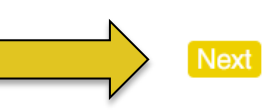

#### **CONTACT**

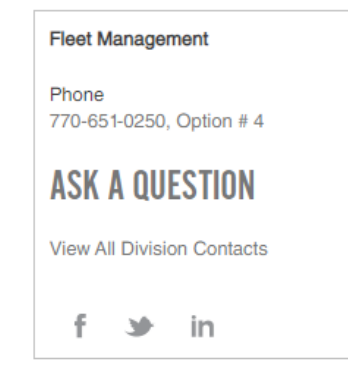

## Create an account to gain access to OFM Programs

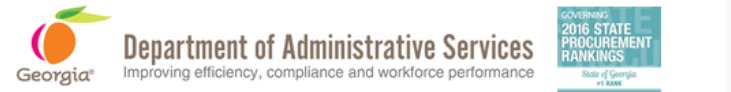

Learn About DOAS ~ **Our Community** Need Help Q

Support Login

### PLEASE LOG IN TO THE GEORGIA DEPARTMENT OF ADMINISTRATIVE SERVICES (DOAS) **CUSTOMER PORTAL TO CONTINUE**

#### **Username**

State employees use your state email, e.g. pat.davis@doas.ga.gov

**Password** 

**LOG IN** 

Forgot your Username?

Forgot your Password?

**CREATE AN ACCOUNT** 

Click to create an account for **OFM Programs access** 

## Add your information to create an account

**Department of Administrative Services** Improving efficiency, compliance and workforce performance

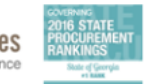

Need Help  $\alpha$ Learn About DOAS ~ **Our Community** 

> Create a New Account

Georgia<sup>®</sup>

**Click Here**

### **CREATE AN ACCOUNT**

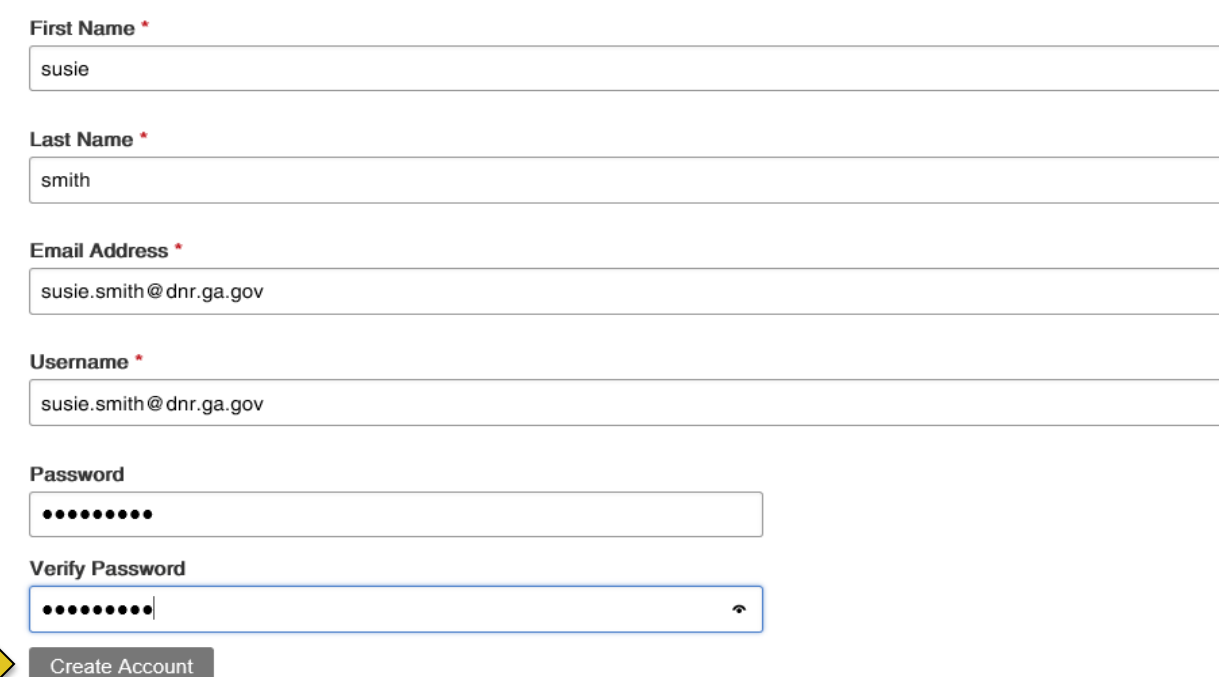

## You may already have an account with us

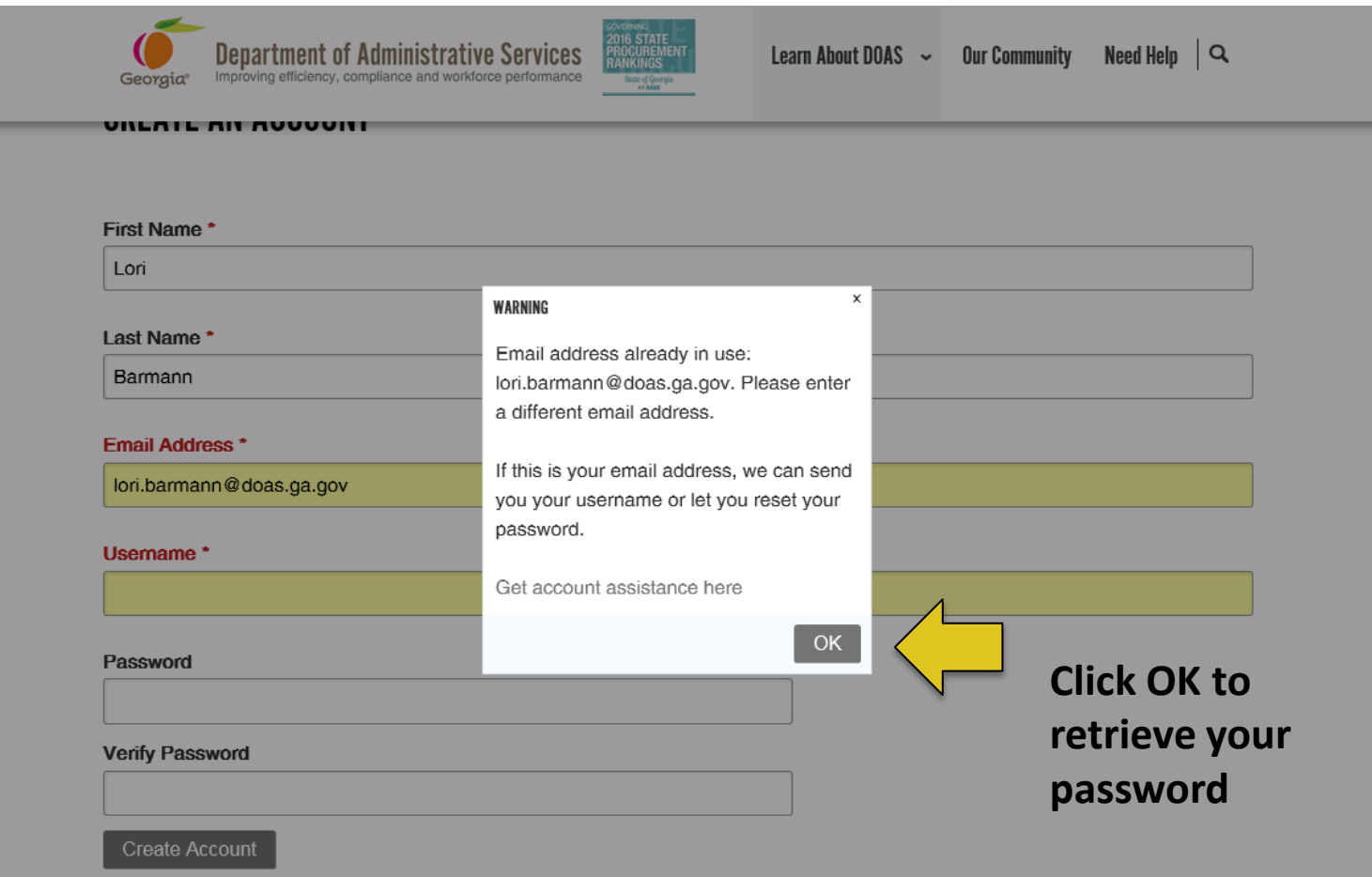

## Once your account is created you can login

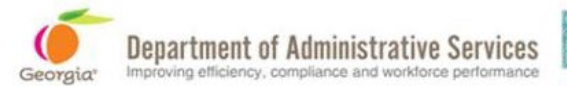

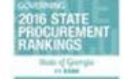

Learn About DOAS ~

**Need Help Our Community** 

 $M$  > Support Login

### PLEASE LOG IN TO THE GEORGIA DEPARTMENT OF ADMINISTRATIVE SERVICES (DOAS) **CUSTOMER PORTAL TO CONTINUE**

**LOG IN OR CREATE AN ACCOUNT** 

**Email Address** 

State employees use your state email, e.g. pat.davis@doas.ga.gov

Password

**Here** Log In

Forgot your username or password?

## Request to have your username or password resent

 $\bigwedge$  > Support Login

## PLEASE LOG IN TO THE GEORGIA DEPARTMENT OF ADMINISTRATIVE SERVICES (DOAS) **CUSTOMER PORTAL TO CONTINUE**

### **LOG IN OR CREATE AN ACCOUNT**

**Email Address** 

State employees use your state email, e.g. pat.davis@doas.ga.gov

lori.barmann@doas.ga.gov

Password

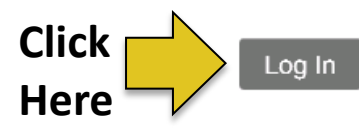

Forgot your username or password?

## You will receive notification the email was sent

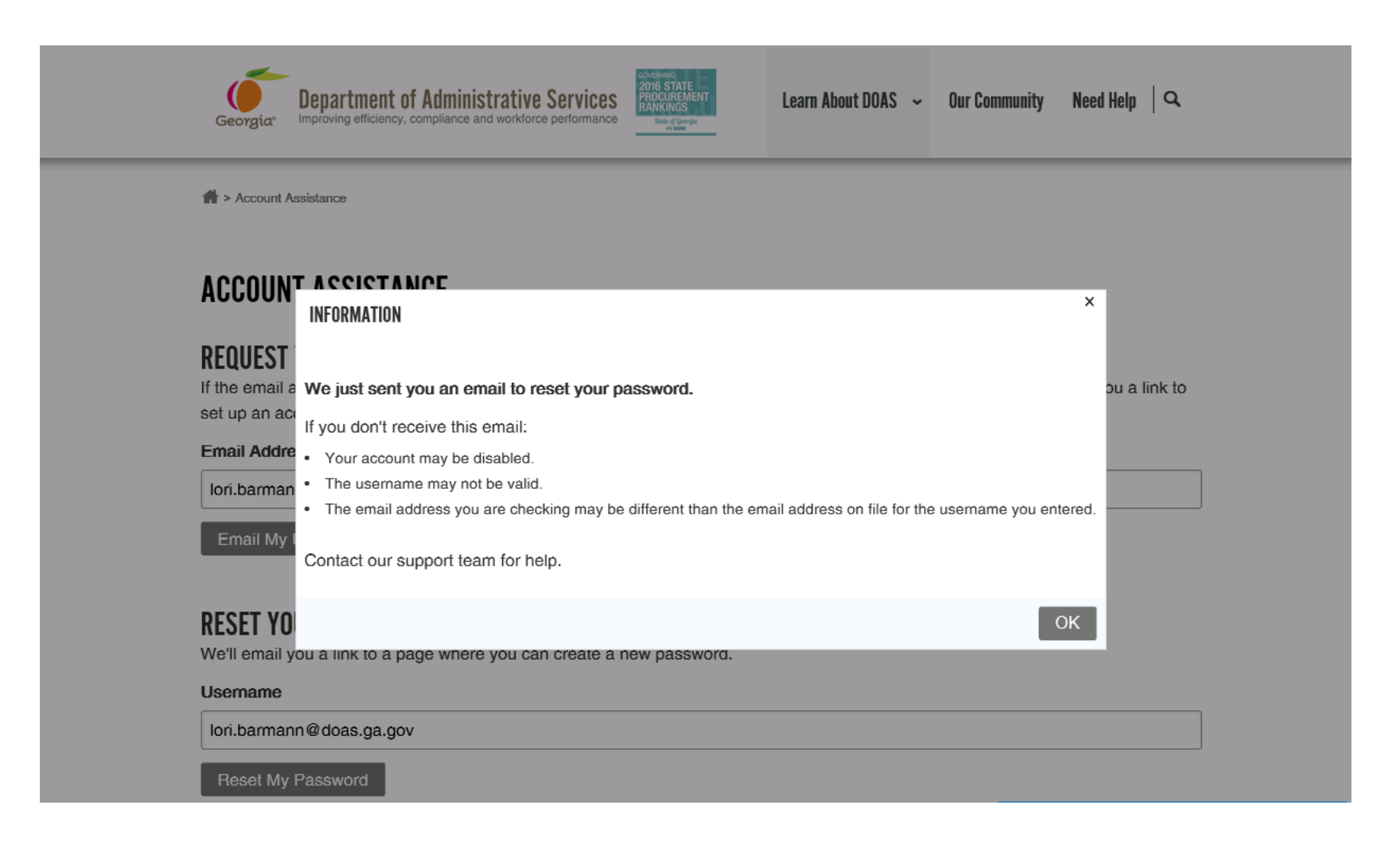

## You will receive a similar email with password/user information, or an option to reset password

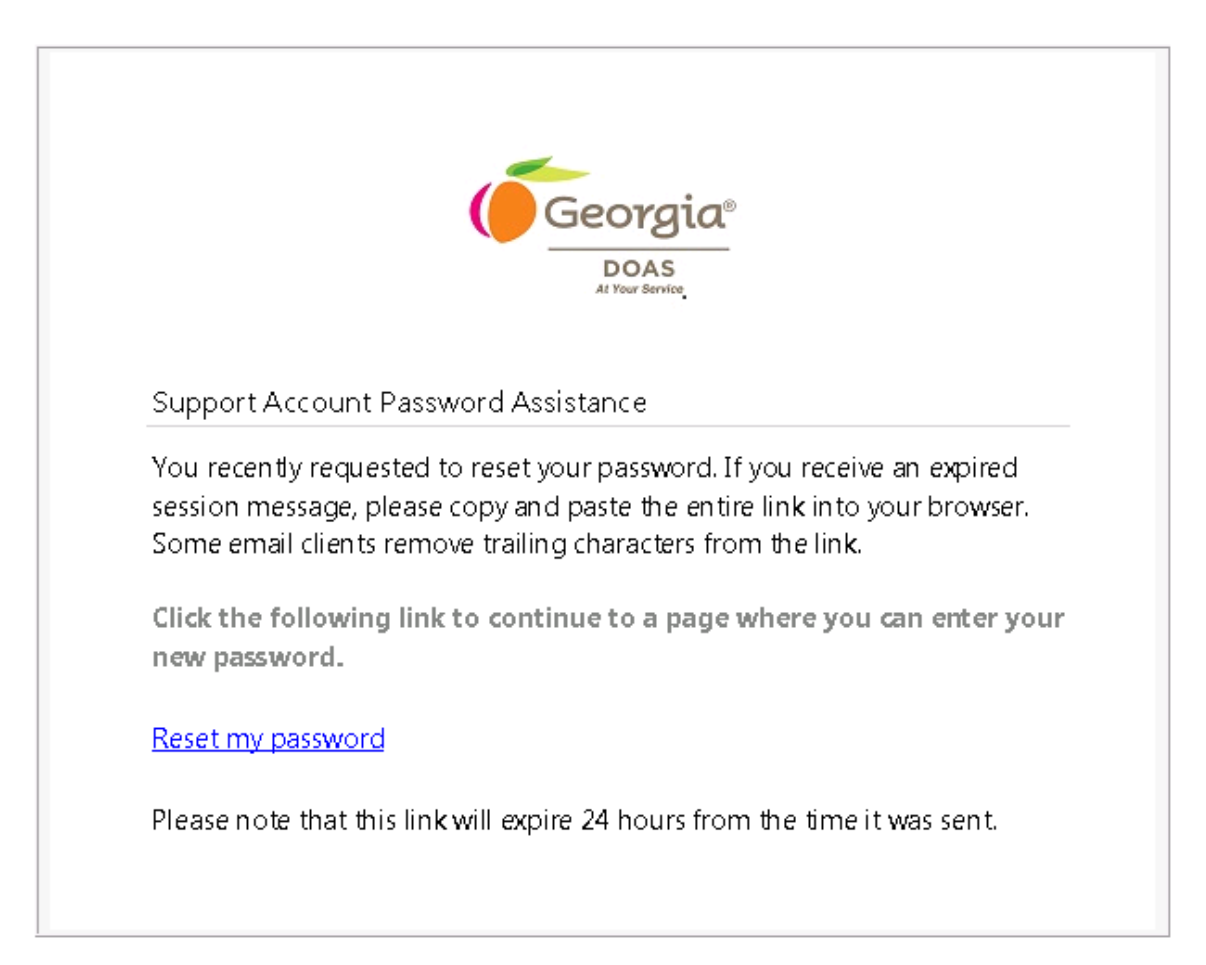

## Confirm you are the Fleet Manager or update the Fleet Manager information

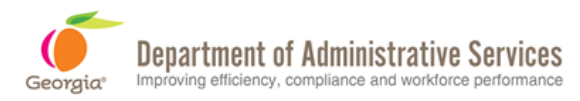

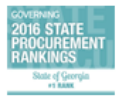

Learn About DOAS ~ **Our Community** 

**N** > Fleet Management

This page has moved from its previous location, which was later in the application.

## **FLEET PROGRAMS ACCESS REQUEST**

### **Fleet Manager Information**

Please Confirm Fleet Manager Information \* My Fleet Manager information is correct. O I need to update my Fleet Manager information. Name: Jazzmin Randall Email: jazzmin.randall@doas.ga.gov Phone ① 404-651-7263 **Click Next Next** Cancel

#### **CONTACT**

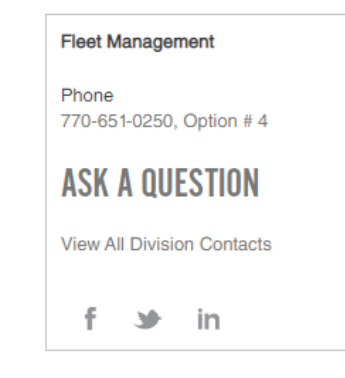

Need Help  $\vert$  Q

## Check the Fleet Programs you wish to gain access to

> Fleet Management

 $\Box$  ARI Insights

□ DriverCheck

□ WEX-Online

WEX-SNAP

Online Fleet

Training

Fleet TCO

Dashboard

□ WFX-Clearview

**Then click** 

Cancel

## **FLEET PROGRAMS ACCESS REQUEST**

### **Fleet Programs Assistance**

Which Fleet Programs do you need help with today?

 $\odot$ 

⋒

⊕

⊕

൹

 $\odot$ 

 $^\circledR$ 

Select all programs you would like to have access to.

Click on the  $\Phi$  to view more information about the program.

**You can now request access to WEX SNAP and the TCO Dashboard**

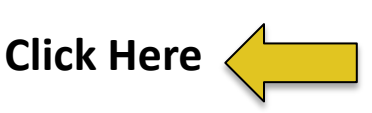

#### **CONTACT**

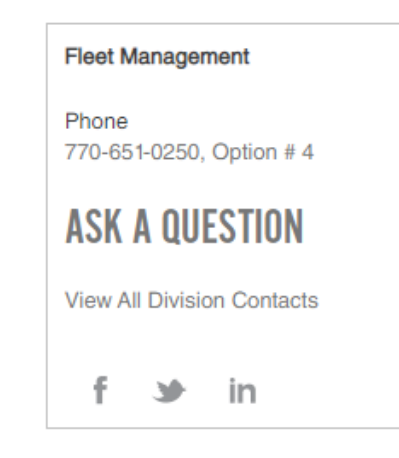

#### My Account Settings -

## Click to add, delete or change a user's information

## **FLEET PROGRAMS ACCESS REQUEST**

What do you want to do?

○ Add a New User

◯ Delete a User

◯ Update Information for a User

### Choose one. You will have the option to start a new request at the end of the application.

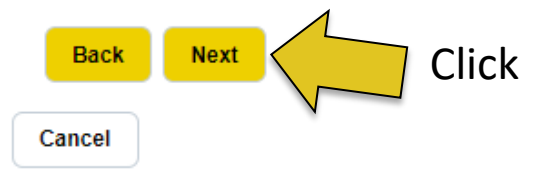

All fields marked \* are mandatory

### **CONTACT**

## **Fleet Management** Phone 770-651-0250, Option # 4 **ASK A QUESTION**

**View All Division Contacts** 

in.

#### My Account Settings -

## Begin typing your agency in the box provided

> Fleet Management

## **FLEET PROGRAMS ACCESS REQUEST**

### Please Provide the Organization for the User You **Want to Add**

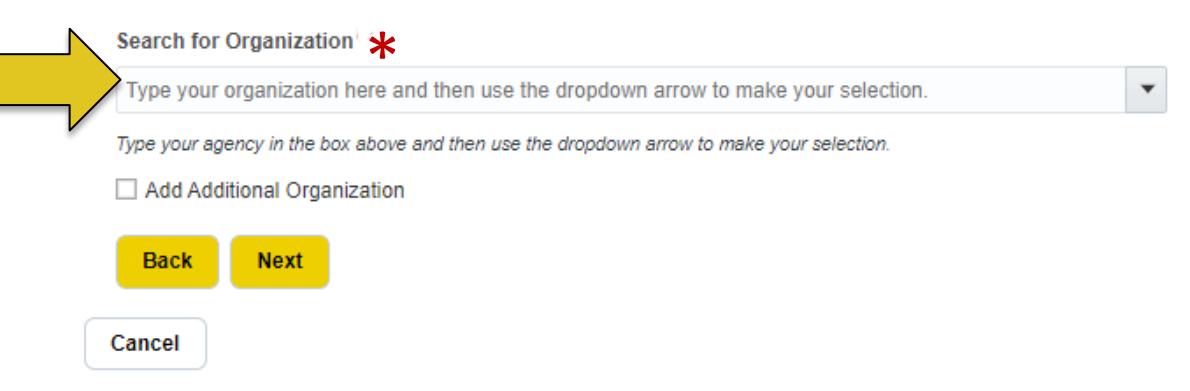

#### **CONTACT**

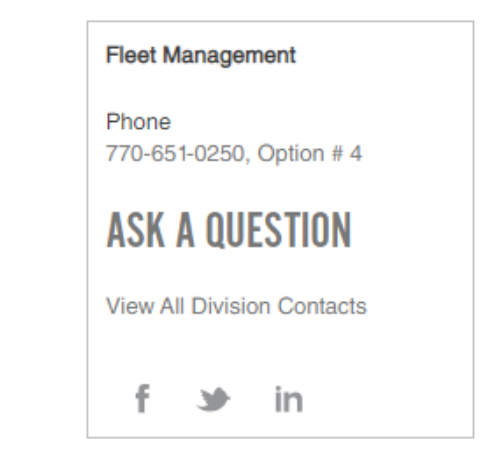

My Account Settings  $\blacktriangleright$ 

## Choose your agency from the dropdown

 $\bigstar$  > Fleet Request

### FLEET PROGRAMS ACCESS REQUEST

### Please Provide The Agency Information For The User You Want To Add

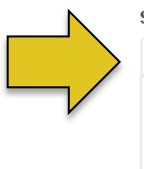

#### Search for Agency:

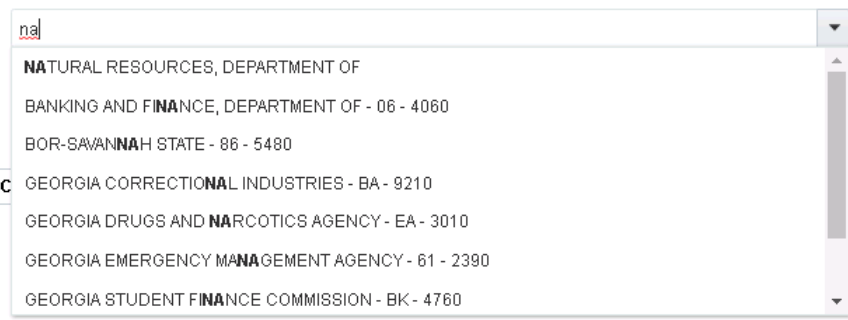

#### CONTACT

#### Fleet Management Email fms@doas.ga.gov View All Division Contacts  $S^*$ × in

Choose additional agencies, or if you require location restrictions, choose a location

## **FLEET PROGRAMS ACCESS REQUEST**

#### Please Provide The Agency Information For The Add a second User You Want To Add agency here Search for Agency: CORRECTIONS, DEPARTMENT OF  $\blacktriangledown$ □ Add Additional Agency **Location Information** Add a Select Location \* restriction to allow a Type your location here or use the dropdown arrow to make your selection.  $\overline{\mathbf{v}}$ user Add Additional Locaiton access **Back Next** to only that Cancel Click Next location

## Add the user's business information

## **FLEET PROGRAMS ACCESS REQUEST**

## **Please Provide The Contact Information For The**

## User You Want To Add

**Contact Information:** 

First Name\* Last Name<sup>1</sup> Jane Doe: **Business Email** \* **Business Phone** Jane.Doe@dnr.ga.gov 333-333-3333 **Business Address \*** City<sup>\*</sup> 200 Piedmont Ave West Tower Atlanta  $\overline{\phantom{a}}$ State<sup>\*</sup> Zip Code: \* 30334 **GA Back Next** Click NextCancel

## Choose the security levels for the selected programs

### **Systems Access Levels**

**Add User Request** 

Please select the access level for Susie Smith (i)

ARI Insights Requestor Security Levels\*

◯ Level 1 - Access is limited to running reports and viewing data. Typically this is an Analyst position.

 $\bigcirc$  Level 2 – Maintains minimal data on the asset record and generates and records maintenance data on work orders. Typically this is a Maintenance/Mechanic level position.

 $\bigcirc$  Level 3 – Creates, maintains and updates system assets records. Generates fleet cost reports and planned and unplanned maintenance on fleet vehicles. Typically this is the Fleet Manager but may be someone who assists the manager with maintaining and updating the system.

Please select a vehicle request/approval level for Susie Smith

 $\Box$  Requester – Authorization to create a request in ARI to purchase a vehicle for your agency.

 $\Box$  Request and Approval – Authorization to request to purchase a vehicle and to approve a request to purchase a vehicle.

 $\Box$  Request and Final Approval – Authorization to request to purchase a vehicle and to issue final approval of a vehicle purchase request.

## Add any comments concerning your request

## **FLEET PROGRAMS ACCESS REQUEST**

### **Add User Request**

A request will be sent to have the user added.

Name: Doe Jane

Email: Jane.Doe@dnr.ga.gov

If there is any additional information you would like us to know or any questions you need answered, please type it into the comment box below.:

### **Click** Enter any comments

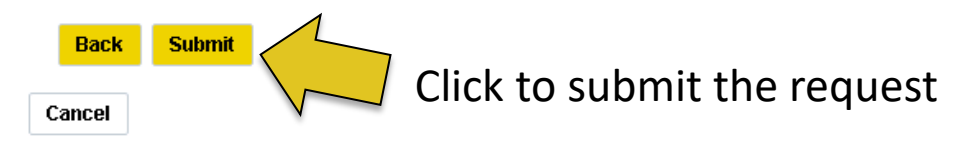

#### **CONTACT**

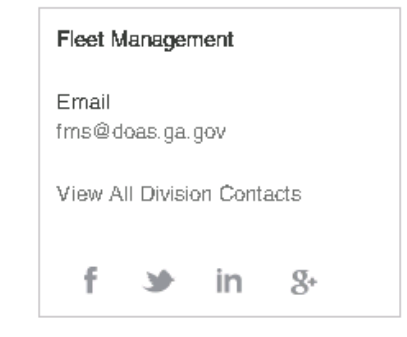

## Save or print your request, download the ARI quick reference guide, or start a new request

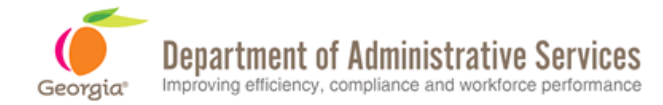

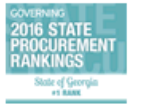

**Learn About DOAS**  $\sim$  0ur Community Need Help  $\vert$  Q

> Fleet Request

## **FLEET PROGRAMS ACCESS REQUEST**

### Your Request Has Been Submitted

When your application is processed you will receive a welcome email and a login/password email from **ARI Insights.** 

Please allow 48 hours for processing.

Save or print this request for your records.

ARI Quick Reference Guide

Start a new request

#### **CONTACT**

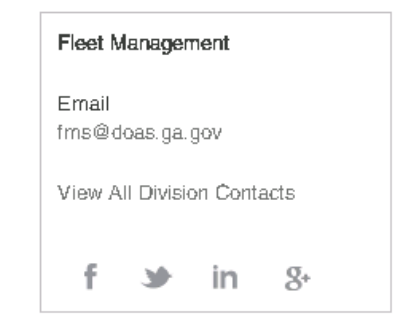

My Account Settings  $\star$ 

Exit

## **Programs Application**

**Fleet Programs Application** 

Date Completed: 04/16/2021 **Add User Request** 

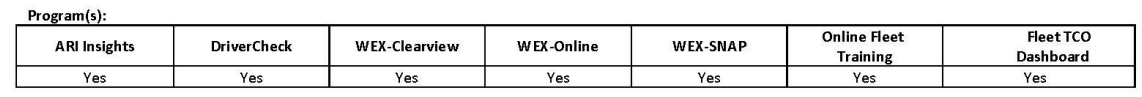

#### **Fleet Manager Contact:**

**Hear Information** 

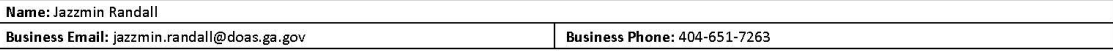

### Download or print the application for your records

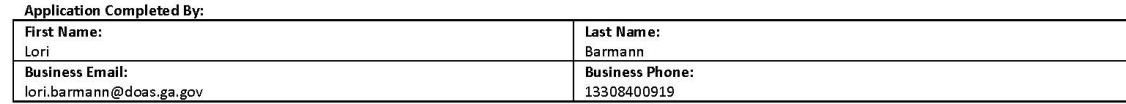

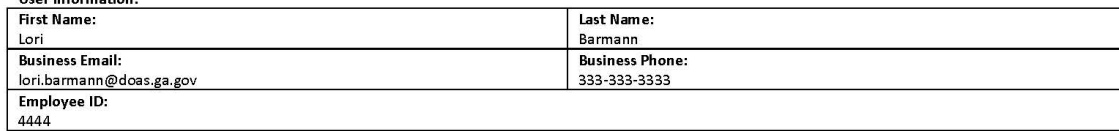

#### Organization and Location Information:

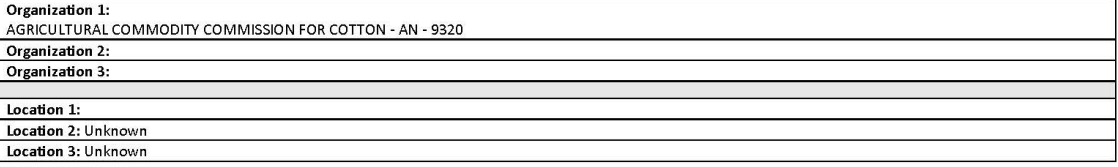

#### System Access Level(s):

#### **ARI Insight:**

Level 1 - Access is limited to running reports and viewing data. Typically this is an Analyst position.

Requester - Authorization to create a request in ARI to purchase a vehicle for your agency.

#### **Driver Check:**

Level 1 - Access to receive Report My Driving Observation Report emails for all agency drivers. Access to Observation Reports includes access to caller and driver information.

#### **WEX Online Security Level:**

Level 1 - (State of Georgia Read-Only) - View Reports, View Authorization Profiles, View Fuel Cards, View Departments, View Invoice, Access to Resource Tools

State of Georgia VITAL-ARI insights® Quick Reference Guide ARI CIS Help Desk 1-856-439-7478 or cishelpdesk@arifleet.com

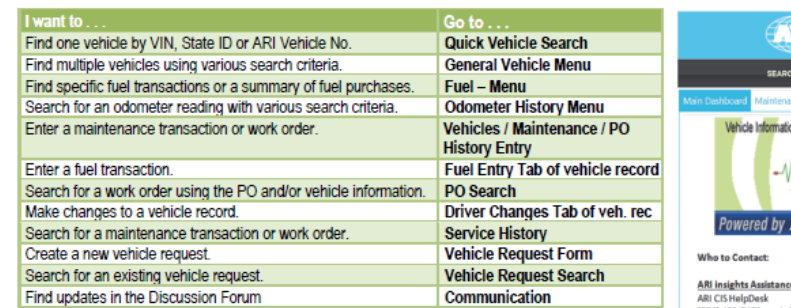

#### **Quick Vehicle Search** Action

**Download or print** 

new users.

the ARI Quick Reference

Guide to give to your

- **Step** Click Quick Search button at the top right of the screen.  $\overline{1}$
- $2.$ Enter State ID or ARI Vehicle # in Vehicle No. field or enter VIN in VIN field.
- Click Search to obtain a list of vehicles matching criteria. A Listing page is displayed.  $3.$
- $4.$ From the Listing page, click the Details link of the desired record or Excel icon to download into Excel file.

#### **General Vehicle Search**

- Step Action Select General Vehicle Menu. 1.
- $2<sub>1</sub>$ Enter desired search criteria, including year/make/model.
- $3<sub>l</sub>$ Click Search button at the top of the screen. A Listing page is displayed.
- From the Listing page, click the Details link of the desired record or Excel icon to download  $4.$ into Excel file.

#### **Fuel Search**

- Step Action
- Select Fuel Menu.  $\blacktriangleleft$
- Enter desired search criteria, example: year/make/model.  $2<sub>z</sub>$
- $3.$ Click Detail button at the top of the screen. A Listing page is displayed.
- $\overline{4}$ From the Listing page, click the Details link of the desired record or Excel icon to download into Excel file.

#### **Maintenance Search** Step Action

3.

- Select PO Search Menu. -1
- $2<sup>2</sup>$ Enter desired search criteria, example: year/make/model, etc.
	- Click Search button at the top of the screen. A Listing page is displayed.
- $4.$ From the Listing page, click the Details link of the desired record or Excel icon to download into Excel file

#### **Entering an Odometer Reading**

- Step Action Select Driver Changes Menu. 1.
- $2<sup>2</sup>$ Enter State-ID, VIN or ARI Vehicle number in Vehicle field. Click Search button.
- $\mathbf{3}$ In the Driver Updates tab of the vehicle record, enter the odometer reading in the Odometer field and the date in the Odometer date field.
- 4. Click Update button.

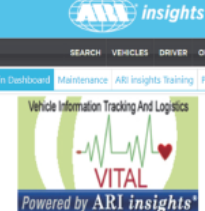

(856) 439-7478 or cis@arifleet.com

**WEX Strategic Support:** Strategic.support@wexinc.com<br>(800) 726-0492

ARI Maintenance Technician:

#### **Additional Search Tips**

- **Select multiple choices**
- within a dropdown Hold the "Ctrl" key down while
- clicking each choice.
	- **Wildcard in insights**
- An asterisk (\*) may be used before and/or after the text entered in a search criteria box. For example, to search for all vehicles in Site 4030, enter "4030\*" in the Site-Location ID field.

## Need to add another user? Click start a new request

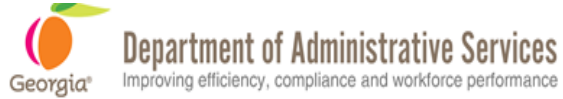

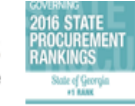

Learn About DOAS ~ Our Community Need Help l Q

 $f$  > Fleet Request

## **FLEET PROGRAMS ACCESS REQUEST**

### Your Request Has Been Submitted

When your request is processed you will receive an email response. Please allow 48 hours for processing.

When your application is processed you will receive a welcome email and a login/password email from ARI Insights. Please allow 48 hours for processing.

Save or print your request

**ARI Quick Reference Guide** 

Start a new request

#### **CONTACT**

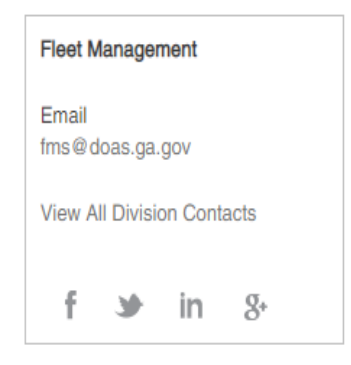

My Account Settings -

You will be routed back to the beginning to start the process

## Restart the process to add, delete, or change another user

> Fleet Management

## **FLEET PROGRAMS ACCESS REQUEST**

### **Fleet Programs Assistance**

Which Fleet Programs do you need help with today?

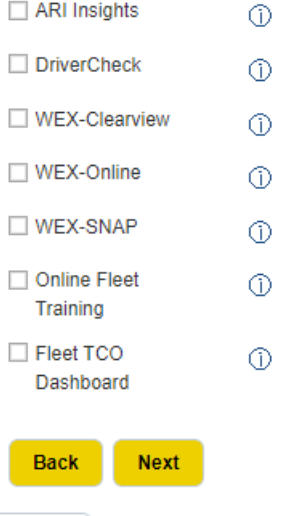

Cancel

#### **CONTACT**

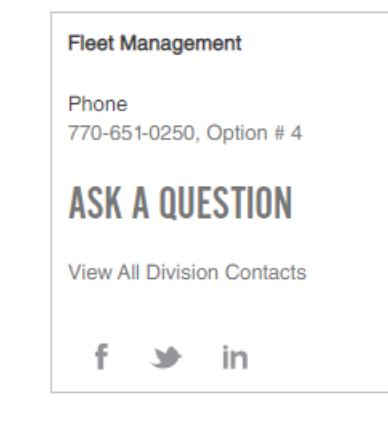

## For help, click the down arrow to submit a question any time throughout the application

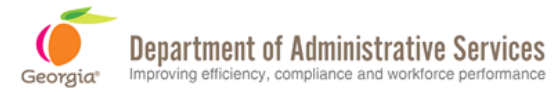

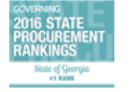

Learn About DOAS  $\sim$ Our Community Need Help  $\vert$  Q

> Fleet Management

## **FLEET PROGRAMS ACCESS REQUEST**

### **Fleet Programs Assistance**

Which Fleet Programs do you need help with today?

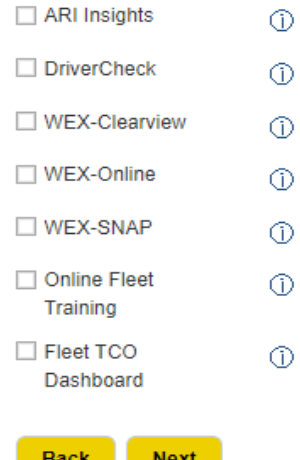

**Click My Account Settings to** request help or ask a question

#### CONTACT

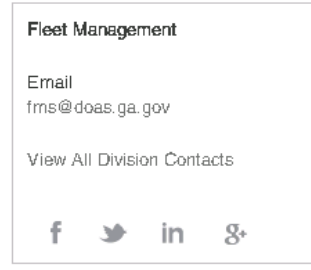

#### My Account Settings ▼

- Manage Mailing List
- Update your account settings ٠
- Change your password ٠
- Submit A Question ٠
- Logout

Cancel

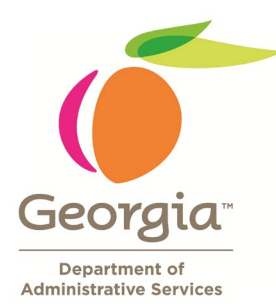

## Office of Fleet Management

## 404.463.5458

www.DOAS.ga.gov